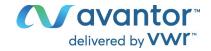

## Instruction manual

## VWR<sup>®</sup> PCR Thermal Cycler XT<sup>96</sup> / XTender<sup>96</sup>

|                    | EU cat. no | US cat. no |
|--------------------|------------|------------|
| XT96               | 732-1359   | 76452-151  |
| XT96 Gradient      | 732-3428   | 76452-153  |
| XTender96          | 732-3657   | 76452-155  |
| XTender96 Gradient | 732-3658   | 76452-157  |

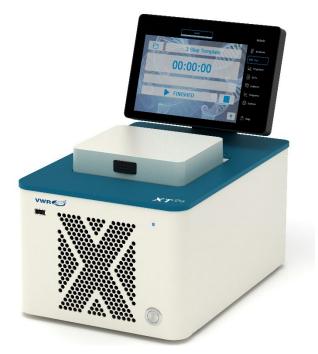

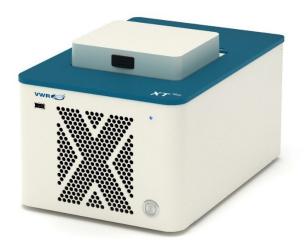

# 

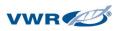

## Legal address of Manufacturer

#### Europe

VWR International bv, Researchpark Haasrode 2020 Geldenaaksebaa n 464 B-3001 Leuven +3216385011 be.vwr.com

UK Importer: VWR International Ltd Hunter Boulevard, Magna Park Lutterworth, Leicestershire, LE17 4XN uk.vwr.com

#### **United States**

VWR International LLC 100 Matsonford Rd Radnor, PA 19087 +1 800-932-5000 www.vwr.com

Country of Origin : GERMANY

## CONTENTS

| INTRODUCTION                                           | 4  |
|--------------------------------------------------------|----|
| GENERAL WARNING                                        | 4  |
| SAFETY INSTRUCTIONS                                    | 4  |
| LICENCE NOTICE                                         | 5  |
| DELIVERY CONTENTS                                      | 6  |
| UNPACKING                                              | 6  |
| SPECIFICATIONS                                         | 7  |
| CONNECTIONS                                            | 8  |
| INSTALLATION OF THE PCR CYCLER XTENDER <sup>96</sup>   | 9  |
| OPERATING THE PCR CYCLER XT <sup>96</sup>              | 10 |
| Main Menu                                              | 12 |
| Change User                                            | 13 |
| Incubation Mode                                        | 14 |
| Run dialogue                                           | 15 |
| Run dialogue: Overview – "Simple Mode"                 | 15 |
| Run dialogue: Overview – "Expert Mode"                 | 16 |
| Program Dialogue                                       | 22 |
| Deleting a command from the program                    | 25 |
| Available commands (program steps)                     | 26 |
| GLPs dialogue                                          | 28 |
| Explorer dialogue                                      | 30 |
| Diagnose dialogue                                      | 32 |
| System dialogue                                        | 33 |
| MAINTENANCE                                            | 41 |
| Cleaning, maintenance and repair of the thermal cycler | 41 |
| Returns only in original packaging                     | 41 |
| Temperature check-up                                   | 41 |
| Calibration                                            | 41 |
| ORDERING INFORMATION                                   | 42 |
| TECHNICAL SERVICE                                      | 42 |
| WARRANTY                                               | 42 |
| COMPLIANCE WITH LOCAL LAWS AND REGULATIONS             | 42 |
| DISPOSAL INSTRUCTION                                   | 43 |
| LOCAL VWR OFFICES IN EUROPE AND ASIA PACIFIC           | 44 |

## **INTRODUCTION**

The VWR thermal cyclers are the ideal PCR devices for all molecular biological and biochemical laboratories working in the field of basic research or routine diagnostics. The 250°C HTR (High Temperature Range) Peltier technology allows quick changes in temperature up to 4 °C/sec (max). The individual monitoring and controlling of each of the eight Peltier elements per block equipped with 'Long Life Technology' ensure the tightest correlation of target and actual temperature across the entire thermal plate leading to highest reproducibility of the results. To avoid condensation each block is equipped with a heated lid.

The VWR thermal cyclers are equipped with a touch-sensitive, graphic coloured TFT display of the newest generation, allowing operation of the device by simply touching symbols and graphic elements on the screen. This leads to easy and intuitive handling and programming of the device. Additionally, a mouse can be connected via USB.

Furthermore, an Ethernet port is available to connect the devices with Microsoft Windows<sup>®</sup> or Linux networks. It is therefore possible to use an external server for archiving programs and GLP reports which will be available globally in the network (e.g. for other thermal cyclers).

Transfer of data can be done by using commercially available USB memory sticks enabling a nearly unlimited saving space for programs and GLP reports, which can be printed using a printer connected to the thermal cycler via the network.

**Notice:** The USB ports support only standard cable mice and standard USB sticks. The maximum acceptable length of the connecting cable of the port is 3 m!

## **GENERAL WARNING**

The PCR Cycler XT<sup>96</sup> has been designed for laboratory use and it should not be used at temperature below 15 °C. If the instrument is at a temperature below 10 °C place it in a warmer room and wait at least two hours before using it. Before plugging the instrument into a power supply, check that the voltage and frequency on the label matches the power supply specifications. Before any operation ensure that the ventilation grids are not obstructed.

## SAFETY INSTRUCTIONS

The PCR Cycler XT<sup>96</sup> is designed with function, reliability, and safety in mind. Before using the PCR Cycler XT<sup>96</sup> please read this entire manual and strictly follow the safety instructions!

Intended use of the PCR Cycler XT<sup>96</sup>: Working environment for DNA amplification during a Polymerase Chain reaction (PCR).

Safety and protection of the user cannot be ensured if the PCR Cycler XT<sup>96</sup> is used in any manner that is not specified in these instructions. Special notice must be taken of the following:

Returns only in original packaging Please use the manufacturer's original package to ensure a safe return.

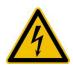

#### Caution: Dangerous voltage

Ensure that the voltage requirements of the PCR Cycler  $XT^{96}$  exactly match your local AC power supply. Only use the original AC cable supplied with the PCR Cycler  $XT^{96}$ .

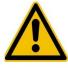

#### **Caution: Liquids**

Ensure that no liquids can enter the device. Reaction tubes must be filled outside of the thermal cycler.

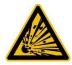

#### **Caution: Dangerous explosive material** Do not use reactive or explosive substances in the PCR Cycler.

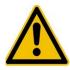

#### **Caution: Damage**

Check for transport damage and completeness of the accessories upon arrival. If any damage is noticed, contact your distributor or manufacturer immediately. If you detect any damage of the PCR Cycler  $XT^{96}$  or one of its accessories, do not connect the PCR Cycler to the AC wall outlet and do not use the device in any manner!

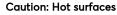

The thermal plate, the heated lid and the reaction tubes quickly reach temperatures above 50 °C / 122 °F. There is danger of burning! Keep the lid closed until the temperature reaches 30 °C / 86 °F or less. Only use materials (tubes, tube caps, plates and sealing films) which are heat resistant to 120 °C / 248 °F.

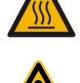

#### Caution: Environment

The ventilation of the device must not be covered.

#### Danger: Line voltage

Incorrectly grounded products can be extremely hazardous in the event of a fault. Use only a 3-conductor power cable (3x 0.75 mm<sup>2</sup>) with protective ground. The power connector may only be plugged into a socket with a protective ground. The protection must not be nullified by an extension cable without protective ground.

## LICENCE NOTICE

This instrument is licensed for research and development and for uses other than human in vitro diagnostics under one or more of the following patens of Applera Corporation: U.S. Patent Nos. 5,656,493, 5,038,852, 5,333,675, 5,475,610 (claims 1-159 and 164-166), 6,703,236 (claims 7-10) and 7,238,517 or corresponding claims in their non-U.S. counterparts. No right is conveyed expressly, by implication or by estoppels under any other patent of Applera, including but not limited to U.S. Patent No. 6,814,934 and its non-U.S. counterparts, which describe and claim thermal cyclers capable or real-time detection.

## **DELIVERY CONTENTS**

After receipt of the system, please check if the following items are included in the shipment. If any transport damage is noticed, contact your distributor or manufacturer immediately. IMPORTANT NOTICE: IF YOU FIND ANY DAMAGE OF THE DEVICE, DO NOT USE THE DEVICE!

1 Thermal cycler 1 Power cord 1 Instruction manual 1 Link PC-software VWR 'PCR Cycler XT Software'

## UNPACKING

- Remove the instrument from its packaging and inspect it for signs of damage. If any are discovered, inform your supplier immediately
- > The instrument must be placed on a stable, level surface and positioned such that air can circulate freely around the casing
- Ensure your proposed installation site conforms to the environmental conditions for safe operation
- There should be enough space to make sure that the ventilation grills on the front and back are not covered and sufficient ventilation is provided. The accessibility of the power switch must not be hindered. There should be a distance of at least 25 cm (10 inch) to the wall or the next device. Two thermal cyclers should not be placed back-to-back or back to front.
- The instrument is designed for indoor use only, temperature range of 10 to 35 °C and humidity of 35 to 70% are recommended
- If the instrument has just been unpacked or has been stored in a cold environment, it should be allowed to come to room temperature for 2 – 3 hours in the laboratory before switching on. This will prevent calibration failure because of internal condensation
- > The instrument must be connected to the power supply with the power cord supplied.
- > It is recommended that users should thoroughly read this manual prior to use
- > Contact your supplier if you experience any difficulties with this instrument

## **SPECIFICATIONS**

#### VWR PCR Cycler XT<sup>96</sup>

- 8 Peltier elements with Long-Life-technology and 8 control circuits with Pt 1000 temperature sensors
- Maximal heating and cooling rate: 4 °C/s
- Block uniformity (at 72 °C): ± 0.35 °C
- Temperature range thermoblock: 4 to 105 °C
- Control accuracy thermoblock: ± 0.2 °C
- Variable ramping: 0.1 to 3.0 °C/s
- Increment/Decrement time: 0:00:01 to 0:59:59
- Increment/Decrement temperature: 0.1 to 3 °C
- Lid heating temperature range: 40 to 110 °C
- 2 x USB, 1 x Ethernet interfaces (MS Windows<sup>®</sup> or Linux) Note: USB interfaces only support standard USB sticks, cord mouse and keyboards!
- Dimensions (B x H x D) : 22 x 30 x 33 cm (**XTender**: 22 x 20 x 33 cm)
- Weight incl. block: 8.9 kg (XTender:8.3 kg)
- Pollution rate: 2
- Environmental temperature range: +10 °C to +35 °C
- Max. relative humidity: 70 %
- Maximum height above sea level: 2000 m
- Noise level: < 37 dB (A)

#### Gradient feature (optional)

- Maximal gradient range over 8 columns, respectively: 30 °C (± 15 °C)
- Temperature range Gradient: 30 to 100 °C
- Gradient accuracy: ± 0.2 °C

#### User interface/functions

- Touch sensitive (capacitive) TFT-Display (800 x 480) (not included in the XTender)
- Direct help function
- Internal flash memory for 500.000 typical PCR programs in free configurable folders/subfolders. Unlimited number of programs via network PC or USB stick
- Free PC software for the generation of PCR programs on the computer
- Unlimited number of steps per program
- Password protected user accounts with variable access rights
- GLP reports for complete recording of all runs
- QuickStart function of the last used program
- Automatic restart after power failure, Power-Fail-Denaturation, Instant Incubation
- Remote control and monitoring of instruments via PC-software
- MP3 sounds free of choice
- Master-/Slave-control

#### **Block capacity**

• 96 well Universal block with lid heating and automatic height adaption for 96 x 0.2 ml tubes and 96 well PCR plates (non-skirted and half-skirted)

#### Power supply

100 - 240 V AC, 50/60 Hz, max. 860 VA

For indoor use, only!

## CONNECTIONS

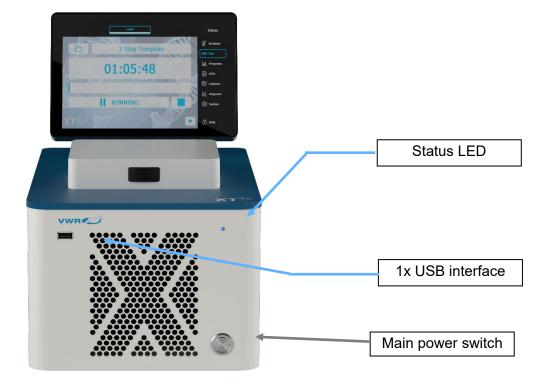

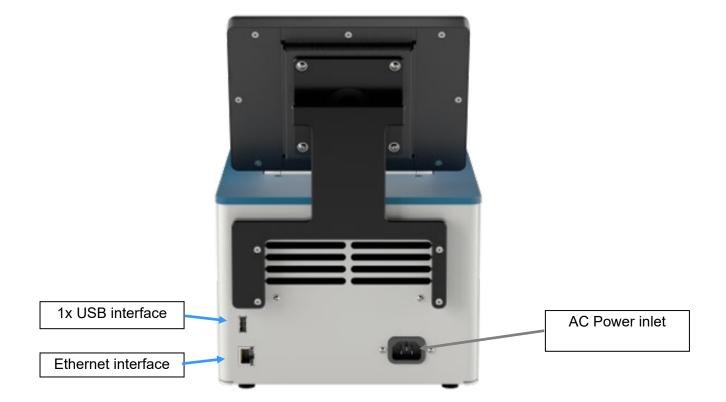

Before first use, ensure that the voltage requirements of the PCR Cycler exactly match your local AC power supply. Connect the PCR Cycler to the AC power supply only by the AC power cord delivered with your PCR Cycler XT. Only connect the PCR Cycler XT to electric power systems with an earth conductor. The AC power inlet is located at the rear of the Cycler. To disconnect the cycler from the AC power supply, remove the AC power cord from the AC power inlet. The accessibility of the AC power inlet must be not hindered or obscured in any way.

If a service is required, contact your local distributor or the manufacturer (see "TECHNICAL SERVICE AND ORDER INFORMATION", page 36).

The serial number of the PCR Cycler is located underneath the instrument. Unauthorised work on the device voids the warranty.

The surface of the device should be decontaminated with a lint-free cloth soaked with 70% ethanol before sending. Please fill in and sign the decontamination certificate and send it to the manufacturer together with the device.

For safety reasons the device must be switched off and the mains plug pulled before cleaning is performed!

## INSTALLATION OF THE PCR CYCLER XTENDER<sup>96</sup>

The VWR thermal cycler XTender<sup>96</sup> is a fully equipped PCR Thermal cycler without a Touch screen, the ideal device controlled by a PC or from another XT<sup>96</sup> Thermal cycler.

To connect multiple XTender<sup>96</sup> Thermal Cyclers, you need:

- An Ethernet cable for each XTender<sup>96</sup> Thermal Cycler
- A network or an external network router (DHCP server is required)

<u>Please ask your network administrator for the required settings.</u>

#### Set up the Connections

- 1. Connect the Ethernet cable to the back of the thermal cycler and connect the other end of the cable to the network.
- 2. Repeat step 1 for each thermal cycler.
- 3. Power on the XTender<sup>96</sup> thermal cycler.
- 4. Plug the "Network Configuration USB-Stick" into an USB port of the XTender<sup>96</sup> thermal cycler. **Note:** For each XTender<sup>96</sup> thermal cycler, a new "XT96ConfigFile" file must be created.
- 5. The XTender<sup>96</sup> Thermal Cycler will recognize the USB stick and set up the network configuration automatically. After finalization, the instrument will switch of.
- 6. Remove the "Network Configuration USB-Stick" from the USB port of the XTender<sup>96</sup>.
- 7. Power on the XTender<sup>96</sup> thermal cycler
- 8. Follow the instructions in "Remote Control" on page 33 and 34 of the manual to enable a remote control from a XT<sup>96</sup> Thermal cycler or from a PC.

#### Generate a "Network Configuration USB-Stick"

- 1. Power on a XT<sup>96</sup> Thermal Cycler (Master unit) or start the XT<sup>96</sup> PC Software on your PC.
- Use the "System" dialogue in the Software and click on "Thermal Block" and "Configure USB Stick"
- 3. Insert an USB Stick into the Cycler or PC.
- 4. Configure the network settings for the XTender<sup>96</sup> thermal cycler, as shown in the picture.

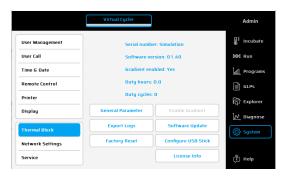

|                     | Configure USB Stick |                                                                         |          |  |
|---------------------|---------------------|-------------------------------------------------------------------------|----------|--|
| Insert USB stick an | -                   | ork settings for cycler!<br>to stick. Insert stick in cycler to apply s | ettings. |  |
| Cycler Name XT      | ender96_1           | Apply Network Settings                                                  |          |  |
| рнср 🗸              |                     | Apply Factory Reset                                                     |          |  |
| IP Address          |                     |                                                                         |          |  |
| Subnet Mask         |                     |                                                                         |          |  |
| Gateway             |                     |                                                                         |          |  |
| DNS                 |                     | Ok                                                                      |          |  |

- 5. Make sure each instrument name is unique and press OK.
- 6. A "XT96ConfigFile" file will be generated and stored on the USB stick.
- 7. Use this "Network Configuration USB Stick" to set up the Network configurations on your XTender<sup>96</sup> Thermal Cycler.

**Note:** Every XTender<sup>96</sup> Thermal Cycler needs a separate "XT96ConfigFile" file where the instrument name is unique.

## **OPERATING THE PCR CYCLER XT<sup>96</sup>**

#### General operation

The operation of the thermal cycler can be run by the internal touch screen, by using the touch sensitive surface of the display or by using a mouse connected to an available USB port. Furthermore, the thermal cycler can also be controlled by computer integrated to a network. The supplied application software offers the same functions as the internal thermal cycler software, except for some system settings.

If the user has to enter numbers or text the corresponding field has to be touched on the touch screen or clicked with the mouse. An appropriate keyboard will appear on the screen according to the expected entry.

All functions of the thermal cycler will be served by operating elements explained in the following chapters. An operating element is activated by touching the screen or clicking the mouse.

Operating elements which are not available in an actual operating mode are displayed in a grey colour. Not all operating buttons are available in each operating mode.

Turn on the cycler using the power switch on the back panel of the Cycler. When the PCR Cycler XT<sup>96</sup> starts, it runs a self-test to verify proper functions and then displayed the RUN screen.

To open the lid, press the butten on the lid gently.

Place the reaction vessels into the 96 well block. To ensure uniform heating and cooling of samples, reaction tubes must be in complete contact with the block. Block must be clean.

Press the lid downwards till the lid locks, the height of the heating lid will be adjusted automatically.

If the touch screen of the Thermal cycler will not be used for at least 2 minutes, a group view will be shown. Displayed information is: Thermal cycler connected to this device, status of each cycler and

time remaining. Press 🐱 to close this screen.

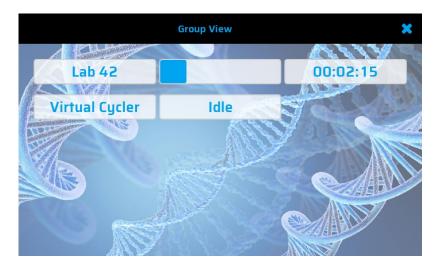

#### Did you know?

Shorter PCR protocols and moderate temperatures ( $8^{\circ}C - 10^{\circ}C$ ) in the "Store-Step" will reduce the power consumption of your PCR Thermal cycler dramatically. For saving energy and prevent excessive condensation.

#### Tube and Strip:

To enable a homogenous pressure of the heating lid, distribute single tubes and strips over the whole block. When using only one or a few tubes – load at least one empty tube in each corner of the block.

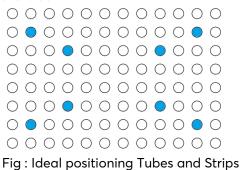

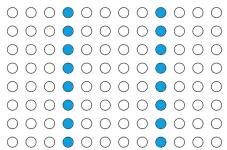

#### Status LED:

| Status                   | LED Light              |
|--------------------------|------------------------|
| Self-Test                | White light – flashes  |
| Standby                  | White light – turns on |
| PCR Run                  | Colour change          |
| Store-Step               | Blue light – glowing   |
| Incubation Mode          | Red light – glowing    |
| Remote Control connected | Green light – flashes  |
| Warning                  | Orange light – flashes |
| Error                    | Red light – flashes    |

#### Main Menu

The main menu consists of seven dialogues, which can be selected via tabs at the right side of the screen. Each dialogue contains a help button for direct help function. The functions of the individual dialogues are explained below.

| Local |   | Admin          |
|-------|---|----------------|
|       |   | Incubate       |
|       |   | ÞC Run         |
|       | L | 십 Programs     |
|       |   | 🖹 GLPS         |
|       | R | ਹ੍ਰੋ) Explorer |
|       | 1 | 🖞 Diagnose     |
|       |   | کَنْ System    |
|       |   |                |
|       | ¢ | ) Help         |

Admin

#### **Change User**

This dialogue is used for selecting a User.

The user account management, user groups or single users can be configured in the System dialogue (see page 11).

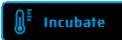

#### Incubate

This dialogue is used for selecting and executing the incubation mode. It can be activated to manually program temperatures of the thermal plate and heated lid. This is useful for fast and easy incubations similar to a digital dry bath. Further instructions for the Incubation Mode are given on page 13.

#### Run

This dialogue is used for selecting, executing and monitoring existing PCR protocols. A detailed description of the 'Run' dialogue is given on page 14.

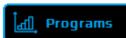

🕅 Run

#### Programs

This dialogue is used for creating, editing and organizing PCR protocols (see page 20).

#### GLPs

GLPs

This dialogue is used for displaying and organizing GLP reports created by the thermal cycler (see page 26).

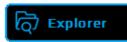

#### Explorer

This dialogue is used for creating, editing and organizing files and folders created by the thermal cycler (see page 28).

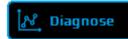

#### Diagnostics

This dialogue is used for monitoring the actual temperature profile of the thermoplate. Also, the temperature of the heated lid and the temperature of the cycler interior are displayed (see page 30).

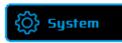

#### System

This dialogue is used for changing the general settings of the device and for the user management functions (see page 31). The 'System' dialogue is also used for checking serial and version numbers of hardware and software, respectively.

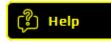

#### Help Button

Use this button to activate (deactivate) the direct help mode. The help function is active, when the button appears pressed. If the mouse pointer is visible a question mark appears alongside. By touching a function button or other dialogue element the corresponding help window will appear. Closing the opened window or pressing the help button again, will deactivate the direct help mode and the system returns to normal operation.

#### **Change User**

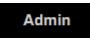

#### **Change User**

Use this button to select a user from a list. Group rights of this user are shown on the right side of the screen.

To change the settings or implement new users, please go to the User Management dialogue in the System dialogue (page 29)

The factory-set password for the Administrator is admin.

|                                            | Change         | User |            |          |
|--------------------------------------------|----------------|------|------------|----------|
| Admin (Administrator) Administrators Group |                |      |            | ights    |
| Chris (Christof)                           | Administrators |      | Incubation | Explorer |
|                                            |                |      | Run        | Diagnose |
|                                            |                |      | Programs   | System   |
|                                            |                |      | GLPs       | Admin    |
|                                            |                |      |            |          |
|                                            |                |      |            |          |
|                                            |                |      | Ok         |          |
|                                            |                |      |            |          |
|                                            |                |      |            |          |

#### **Incubation Mode**

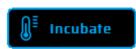

#### **Run incubation**

Use this button to set the device into the incubation mode. The temperature for the thermal plate and lid can be set manually.

#### Setting the block and lid temperature and timer

Set temperatures of block and lid and time by entering the values of choice in the corresponding editor fields. By entering values < 35  $^{\circ}$ C / 104  $^{\circ}$ F the lid heating will be turned off.

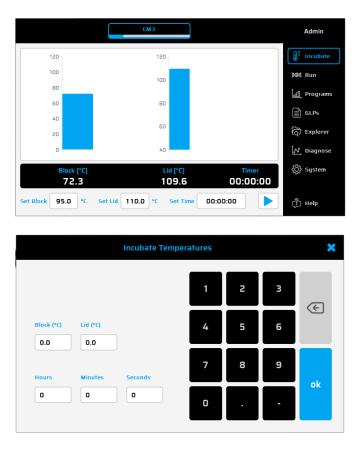

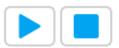

#### Start / Stop

Use this button to start and quit the incubation mode. Heating of the thermal plate and lid are then activated / deactivated.

## Timer 00:00:00

The clock shows the time passed by in the incubation mode.

#### Block

Lid

Timer

Block [°C] 0.0

Current temperature of the thermal plate.

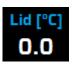

Current temperature of the lid heat.

## Run dialogue

The Run dialogue is used for running and monitoring existing PCR protocols. Two versions are available, the "Simple Mode" with reduced information or the "Expert-Mode" with access to all main functions.

#### Run dialogue: Overview – "Simple Mode"

The following functions are found in the 'Run' dialogue:

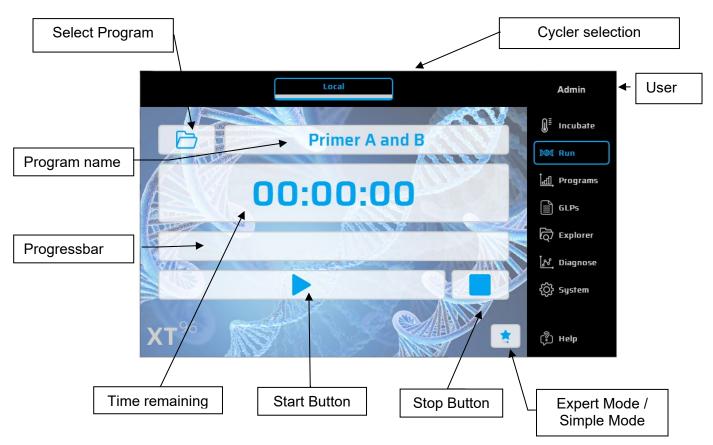

15 vwr.com I Instruction manual VWR® PCR Cycler XT<sup>96</sup>

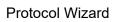

#### Select Program

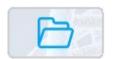

Using this button, a stored or recently used PCR protocol can be selected and loaded. Also, the Protocol Wizard can be used to create new Protocols.

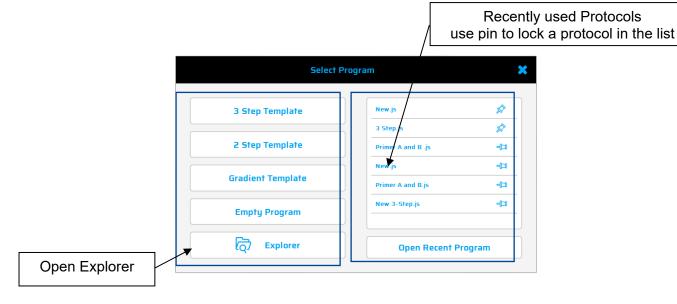

#### Run dialogue: Overview - "Expert Mode"

The following functions are found in the 'Run' dialogue:

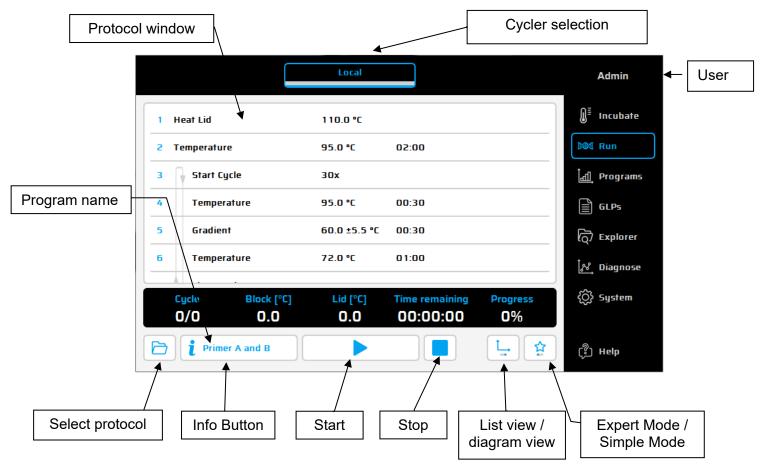

| Run dialogue:  | Operating elements – "Simple Mode"                                                                                                    |
|----------------|----------------------------------------------------------------------------------------------------|
|                | Select program                                                                                                    |
|                | Using this button, a stored or recently used PCR protocol can be selected and loaded.<br>Also, the Protocol Wizard can be used to create new Protocols. |
| Primer A and B | Info button                                                                                                    |
|                | Use this button to display details of a PCR protocol (name, program options, author, settings and comments).                                            |
|                | Start / Pause                                                                                                    |
|                | Use this button to start a PCR protocol or pause a PCR protocol that is in progress.                                                                    |
|                | Stop                                                                                                    |
|                | Use this button to stop a PCR protocol that is in progress.                                                                                             |

#### Select Program dialogue - Recent Protocols / Protocol Wizard

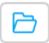

Stored programs or recently used PCR protocol can be selected and loaded. Also, the Protocol Wizard can be used to create new Protocols.

If a recently used program is selected, the chosen program will be loaded in the run dialogue by clicking Open Recent Program.

| Select            | Program            |        |
|-------------------|--------------------|--------|
| 3 Step Template   | New.js             | \$     |
|                   | 3 Step.js          | \$     |
| 2 Step Template   | Primer A and B .js | -(1)   |
|                   | New.js             | -(1)   |
| Gradient Template | Primer A and B.js  | -(1)   |
| Empty Program     | New 3-Step.js      | -(=1)  |
| ලි Explorer       | Open Recent Pi     | rogram |

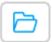

#### **Protocol Wizard**

The Wizard is a useful tool for a fast and automatic creation of PCR programs like 3-Step, 2-Step and Gradient Programs.

A three-step program consists of a separated step for denaturation, annealing (priming) and elongation. In a two-step program, the annealing and elongation steps are combined in a single step.

#### How to use the 3-Step Wizard: 1. Enter the number of cycles

 2. Enter the denaturation temp (recommendation 95°C) and time (s)
 3. Enter the primer annealing temperature.

Note: In general, the annealing temperature is about 5°C below the calculated average primer pair melting temperature (Tm)

4. Enter the elongation Temp (72°C recommended) and time.
Note: Elongation time (s) = product length [bases] / 1000 [bases] \* 60 s
Press OK to create a 3-step-PCR
Protocol with the selected settings.

Press to save or to save and start the new protocol.

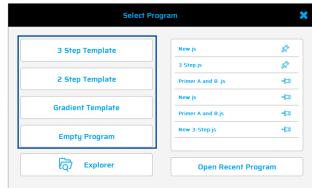

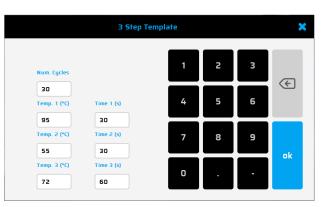

|               |   | Local                       | Admin                   |
|---------------|---|-----------------------------|-------------------------|
| Heat Lid      |   | 1 Heat Lid 110.0 °C         | ∬ <sup>≣</sup> Incubate |
| C Temperature |   | 2 Temperature 95.0 °C 02:00 | № Run                   |
| Gradient      |   | 3 Start Cycle 30x           | Programs                |
| 🔿 Cycle       | + | 4 Temperature 95.0 °C 00:30 | GLP5                    |
| Pause         | • | 5 Temperature 55.0 °C 00:30 | ලි Explorer             |
| 🔅 Store       |   | 6 Temperature 72.0 °C 01:00 | ि Diagnose              |
|               |   | 7 💧 Close Cycle             | ⟨Ô⟩ System              |
|               |   | 8 Temperature 72.0 °C 04:00 |                         |
| 🖻 i New•      |   | 5 2 2 🛍 🗒                   | ျိုး Help               |

#### Run dialogue: Operating elements - "Expert Mode"

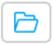

#### Select program

Using this button, a stored or recently used PCR protocol can be selected and loaded. Also, the Protocol Wizard can be used to create new Protocols.

#### i Primer A and B Info button

Use this button to display details of a PCR protocol (name, program options, author, settings and comments).

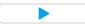

#### Start / Pause

Use this button to start a PCR protocol or pause a PCR protocol that is in progress.

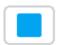

Stop

Use this button to stop a PCR protocol that is in progress.

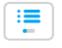

List view

Push this button to view the selected program in list view.

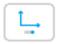

#### Diagram view

Push this button to view the selected program in diagram view.

If the path for the printer is already entered, simply click for printing. Using the button Test Printer, a test printing will be performed to check the correct settings.

#### Starting a program

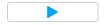

If a program is opened, the contents of the program can be seen in the program window. The loaded program is started by using the 'Start' button.

|                             | Local           |                         |                | Admin                          |
|-----------------------------|-----------------|-------------------------|----------------|--------------------------------|
| 1 Heat Lid                  | 110.0 °C        |                         |                | <b>∬</b> <sup>≣</sup> Incubate |
| 2 Temperature               | 95.0 °C         | 02:00                   |                | DOC Run                        |
| 3 Start Cycle               | 30x             |                         |                | ्रिती Programs                 |
| 4 Temperature               | 95.0 °C         | 00:30                   |                | GLPs                           |
| 5 Gradient                  | 60.0 ±5.5 °C    | 00:30                   |                | ලි) Explorer                   |
| 6 Temperature               | 72.0 °C         | 01:00                   |                | ्रि Diagnose                   |
| Cycle Block [°C]<br>0/0 0.0 | Lid [°C]<br>0.0 | Time remaining 00:00:00 | Progress<br>0% | ⟨ŷ} System                     |
| Primer A and B              |                 |                         | L. 2           | ြို့ Help                      |

#### A program is running

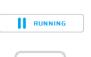

General: 'Pause' and 'Stop' button

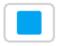

After starting the chosen program, you can use these buttons to either pause or to stop the program.

|               | СМЗ                           |                         |                  | Admin                          |
|---------------|-------------------------------|-------------------------|------------------|--------------------------------|
| 2 Temperature | 95.0 °C                       | 00:50                   |                  | <b>∭</b> <sup>≣</sup> Incubate |
| 3 Start Cycle | 30x                           |                         |                  | D& Run                         |
| 4 Temperature | 95.0 °C                       | 00:30                   |                  | Ļ                              |
| 5 Temperature | 55.0 °C                       | 00:30                   |                  | [네] Programs                   |
| 6 Temperature | 72.0 °C                       | 01:00                   |                  | GLPS                           |
| 7 Close Cycle |                               |                         |                  | ලි Explorer                    |
| 8 Temperature | 72.0 °C                       | 04:00                   |                  | 🔊 Diagnose                     |
|               | :k [°C] Lid [°C]<br>3.4 111.6 | Time remaining 00:55:28 | Progress<br>16 % | දිටුි System                   |
| t test9       |                               | NG                      | L. 2             | (ှိုး) Help                    |

| PAUSED                                                        | 'Pause' button                                                                                                    |
|---------------------------------------------------------------|----------------------------------------------------------------------------------------------------|
|                                                               | If the 'Pause' button is pressed during the<br>operating sequence, the program is paused and<br>the 'Start' button appears which can be used to<br>continue the program.<br>During the break the status 'Paused' is shown.                                  |
|                                                               | 'Stop' buttonWarningXIf this button is pressed after starting a program,<br>the adjoining security query appears.Do you really want to stop PCR?By confirming the security query with 'Yes', the<br>program will be stopped.Do you really want to stop PCR? |
|                                                               | Yes No                                                                                                    |
| <b>Status Displ</b><br>In this window                         | <b>ay</b><br>/ the following information on the status is shown during a run:                                                                                                    |
| <b>Cycle:</b><br>The number of<br>finished cycles is<br>shown | Block:<br>Average temperature<br>of the thermal block                                                                                                    |
| Cycl                                                          |                                                                                                    |
| 5/3                                                           | 0 93.4 111.6 00:55:28 16 %                                                                                                    |
|                                                               | Lid:<br>Temperature of<br>the heated lid<br>Total Progress:<br>Total Progress of<br>PCR program in %                                                                                                    |

#### **Program window**

In the program window the blue flashing bar is showing the actual program step.

| 2 Temperature | 95.0 °C | 02:00 |  |
|---------------|---------|-------|--|
| 3 Start Cycle | 30x     |       |  |
| 4 Temperature | 95.0 °C | 00:30 |  |
| 5 Temperature | 55.0 °C | 00:30 |  |
| 6 Temperature | 72.0 °C | 01:00 |  |
| 7 Close Cycle |         |       |  |
| 8 Temperature | 72.0 °C | 04:00 |  |

#### Save GLP Report

If stopping the program after the security query, the GLP report appears.

Note: The GLP report also appears when a program is finished.

The GLP report will be created and shown on the display. It will be saved under the file name <program name>\_<date>\_<time>.glp if not deleted by the user. For this the adjoining window is shown.

GLP file will be saved as a default setting, to change this parameter go to 'System/Thermal Block' and deselect - 'Always save GLP's' function. If the GLP Report is not needed press

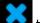

to deleted.

| Save GLP Report                                      | × |
|------------------------------------------------------|---|
| GLP Report                                           |   |
| Date/Time: 2019/01/16 14:29:47                       |   |
| Program: C:/Users/Public/Documents/Primer A and B.js |   |
| User: Admin                                          |   |
| Software Version: 01.00                              |   |
| Author:                                              |   |
| Comment:                                             |   |
| Power Fail Denaturation Active: true                 |   |
| Power Fail Denaturation Temperature: 94.0 °C         |   |
| Power Fail Denaturation Time: 01:00                  |   |
| Global Ramp Active: false                            |   |
| Global Ramp Rate: 0.0 °C/s                           |   |
| Tube Control Active: false                           |   |
| The construction of the                              |   |

## **Program Dialogue**

The 'Programs' dialogue serves for generating and editing PCR protocols (programs). This is a list of commands, which the thermal cycler performs in sequence after starting the program. The 'Programs' dialogue provides an editor for this purpose.

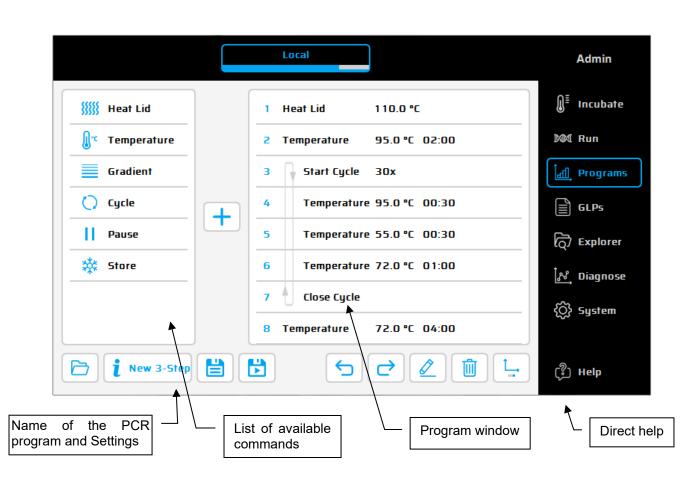

#### Operating elements of the 'Programs' dialogue

The **'Program window'** displays the list of commands (steps) the program is composed of. The **'List of available commands'** displays all steps which can be entered into a program. The meanings of the individual commands are explained in this chapter. The **function buttons** serve for editing of programs (see following section).

#### Function buttons of the 'Programs' dialogue:

#### Entering a command

To enter a new command into a program the desired line has to be selected. After selecting the program command from the list in the left window it can be inserted above the desired place via the '+' button. Alternatively, the command can be inserted by the drag and drop function of the screen or by double clicking on the program command. Once a command is added the corresponding parameters will need to be adapted. To enter a parameter the

desired input field has to be selected and click on 🖆 or by double click.

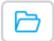

#### Select program

Using this button, a stored or recently used PCR protocol can be selected and loaded. Also, the Protocol Wizard can be used to create new Protocols.

#### 👔 New 🛛 New program

By selecting this button, program options can be adapted. A program name must be defined. Author name or comments may be entered on an optional basis.

#### New Cycler program

The adjoining window appears and the necessary information (Author and Comment) can be entered or changed in the dialogue window.

| Program Options | >                  |
|-----------------|--------------------|
| CLa             |                    |
|                 |                    |
| Deactivated     | Ok                 |
| Deactivated     |                    |
| 20 µi           |                    |
|                 | CLa<br>Deactivated |

#### **Power Fail Denaturation**

If 'Power Fail Denaturation' will be activated the adjoining dialogue appears:

If a power failure happens while a program is running the thermal cycler will restart the program at the point it was stopped as soon as power is restored (Auto restart after power failure).

Additionally, if the option 'Power Fail Denaturation' is activated the thermal block will heat to the stated temperature for the set time before continuing with the program.

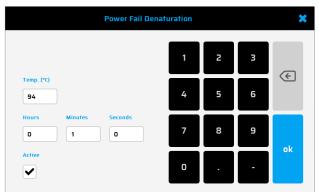

#### **Global Program Ramp**

Using this Checkbox, a global ramp rate in °C/s can be programmed. This global ramp rate will be used in all temperature and gradient steps of the PCR program but could be changed in a single temperature or gradient step manually by entering the desired value at the step.

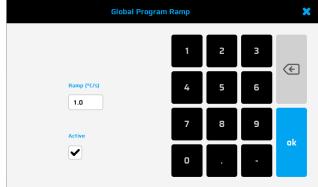

#### **Tube Control**

With this Checkbox, you can adjust temperature regulation for a temperature step according to sample volume (0 – 100  $\mu$ l). If necessary, the temperature regulation will perform short-term deliberate overshoots and undershoots depending on the entered sample volume during PCR run.

| r                 | Fube Control |   |   | ×  |
|-------------------|--------------|---|---|----|
|                   | 1            | 2 | з |    |
| Volume (µl)<br>20 | 4            | 5 | 6 | æ  |
| Active            | 7            | 8 | 9 | ok |
| Always ask        | O            | · |   | UK |

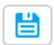

#### Saving a program

Use this button to save a program. The adjoining window appears to add the program name and select the folder to save.

| Save Program     |          |           |     |   |     |   | × |    |
|------------------|----------|-----------|-----|---|-----|---|---|----|
| C:\Users\Public\ | Document | s\Program | IS  |   |     |   |   | D  |
| New              |          |           |     |   |     |   |   |    |
| qv               | v        |           | r i |   | , L |   |   | р  |
| a                | s        | d         | f   | g | h   | j | k |    |
|                  | z        | x         | C   | v | b   | n | m | Æ  |
| 123              |          |           |     |   | ,   |   |   | ok |

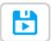

## Save & Run

A program can be saved and run immediately using this button. The adjoining window appears (see saving a program) to add the program name and select the folder to save.

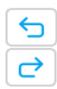

#### Do/ Undo a Step

Use this button to do- or undo a step after adding or deleting a step into a program.

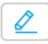

#### Editing a command

The parameters of a command can be modified by selecting the corresponding command line of the program and changing it with the 'Edit' button. (The same function has a double click on the command line).

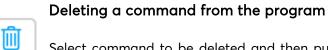

Select command to be deleted and then push the 'Delete' button. A command can also be

deleted directly in the selected command.

Temperature 95.0 °C 00:30

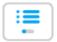

## List view

Push this button to view the selected program in list view.

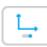

#### Diagram view

Push this button to view the selected program in diagram view.

#### Available commands (program steps)

#### Heat Lid

Using this command, you can activate or deactivate lid heat and the adjoining window appears. By activating 'Lid heat on' it is

possible to enter the desired lid temperature. The chosen temperature must be in the range 40 - 110 °C. When Lid heat is not activated, the lid heat is switched off.

|   |     |            | ×              |
|---|-----|------------|----------------|
| 1 | 2   | з          |                |
| 4 | 5   | 6          | < <u>(</u>     |
| 7 | 8   | 9          |                |
| 0 | ·   | ·          | ok             |
|   | 4 7 | 4 5<br>7 8 | 4 5 6<br>7 8 9 |

#### Please note:

- When reaching a 'Store' the 'Heat Lid' is deactivated automatically
- Furthermore the 'Heat Lid' is deactivated automatically during temperature steps < 30 °C.

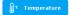

#### Temperature

Use this button to insert a temperature step in the PCR program.

#### Temp (°C)

Set the required temperature for the step.

#### Time

Set the required hold time for the step. In hours, minutes and seconds.

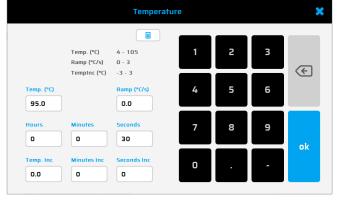

#### Ramp-Rate

Activate the checkbox if a custom ramp rate is desired for the step. The setting here will overwrite the 'Global Program Ramp' in the program options.

#### Temp-Incr./Decr

Incremental change of temperature with each successive cycle. The sign indicates whether the temperature will increase or decrease.

#### Time Incr./Decr

Incremental change of hold time with each successive cycle. The sign indicates whether the hold time will increase or decrease.

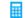

'Elongation Time' and 'Melting Temp.' The elongation time and the melting temperature of the primers can be calculated by using this button. Calculated values are for guidance only, and further optimization may be necessary. Typically, the optimal annealing temperature is about 5 °C lower than the calculated melting temperature.

| PCR Calculator                  |                         |   |   |   |    |
|---------------------------------|-------------------------|---|---|---|----|
|                                 |                         | 1 | 2 | 3 | Æ  |
| Product length (n)<br>300       | Enzyme activity (n/s)   | 4 | 5 | 6 | E  |
| Elongation time:<br>No of A & T | 00:00:19<br>No of G & C | 7 | 8 | 9 |    |
| 9<br>Melting temp:              | 12<br>56.3 °C           | 0 |   |   | ok |

#### Gradient

#### Gradient step

Use this button to enter a temperature gradient. The following dialogue appears:

#### Temp

Set the desired temperature for the centre of the gradient.

#### Gradient ±

Set the desired temperature span of the gradient. The resulting temperatures in the 8 rows are shown on the buttons at the left side of the window.

|                         | Gradient                                                               |   |   |   | ×  |
|-------------------------|------------------------------------------------------------------------|---|---|---|----|
| 54.5                    | Temp. (°C) 30 - 100                                                    | 1 | 2 | З |    |
| 57.6<br>59.2 Temp. (°C) | Gradient (°C) 0 - 15<br>Ramp (°C/s) 0 - 3<br>Gradient (°C) Ramp (°C/s) | 4 | 5 | 6 | <  |
| 60.8 60.0<br>62.4       | 5.5 0.0                                                                | 7 | 8 | 9 | ok |
| 63.9 0<br>65.5          | Minutes Seconds 0 30                                                   | 0 | · |   | UK |

#### Time

Set the desired duration of the gradient step in hours, minutes and seconds.

#### Ramp Rate

Activate the checkbox if a custom ramp rate is desired for the step. The setting here will overwrite the 'Global Program Ramp' in the program options.

#### ....

'Elongation Time' and 'Melting Temp.' See above - Temperature.

#### 🔿 Cycle

#### Cycle

Use this button to define a program cycle (loop), consisting of several individual program steps.

In the field 'Number of Cycles' enter the desired number of cycle repeats, (max. 99 cycles).

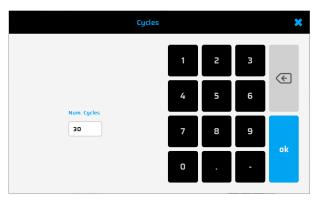

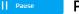

#### Pause

Use this button to interrupt the running program temporarily.

The adjoining window appears where you can enter a temperature value for the pause

|            |            | I       | Pause |   |   |   | ×  |
|------------|------------|---------|-------|---|---|---|----|
|            |            |         |       | 1 | 2 | з | æ  |
|            | Temp. (°C) | 4 - 105 |       | 4 | 5 | 6 | E  |
| Temp. (°C) |            |         |       | 7 | 8 | 9 | ok |
| 8.0        |            |         |       | 0 | · |   | UK |
|            |            |         |       |   |   |   |    |
|            |            |         | Store |   |   |   | ×  |

#### 🔆 Store

#### Store

This command keeps the thermal plate temperature on the set value. Automatically the lid heat is turned off. This command usually is the last program step and is used to store the samples at a constant temperature until removal.

If the exact time of sample removal is uncertain activate the 'Infinite' field to store for an infinite time.

|                   |              |         | Store |   |   |   | ×  |
|-------------------|--------------|---------|-------|---|---|---|----|
|                   | Temp. (°C)   | 4 - 105 |       | 1 | 2 | з | Æ  |
| Temp. (°C)<br>8.0 |              |         |       | 4 | 5 | 6 |    |
| Hours             | Minutes<br>O | Seconds |       | 7 | 8 | 9 | ok |
| Infinite          |              |         |       | 0 | · |   | UK |

#### Did you know?

Shorter PCR protocols and moderate temperatures ( $8^{\circ}C - 10^{\circ}C$ ) in the "Store-Step" will reduce the power consumption of your PCR Thermal cycler dramatically. For saving energy and prevent excessive condensation.

#### **GLPs** dialogue

The 'GLPs' dialogue is used for the administration, viewing and printing of the GLP reports generated by the thermal cycler.

#### Displaying a GLP report

After pushing the GLP button a dialogue appears to select a GLP report, which will then be shown. The

dialogue can also be opened by pushing the button

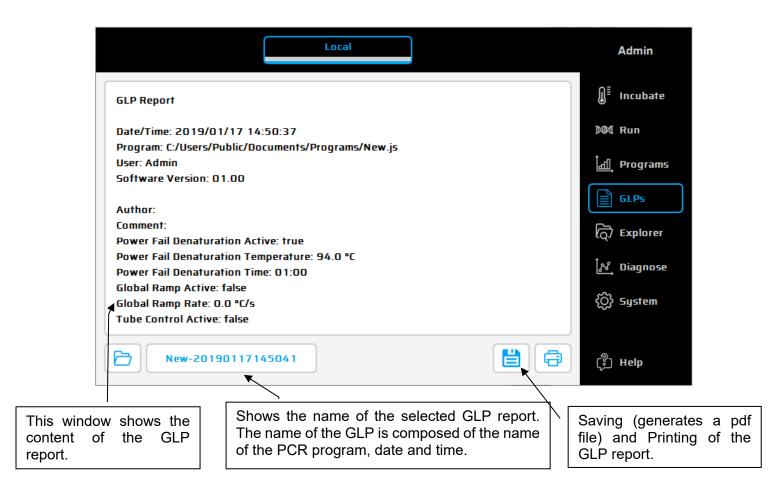

#### Operating elements of the 'GLPs' dialogue

#### Select GLP

Select a GLP report (shown in the adjoining text window). GLP reports can also be copied or deleted and a new folder can be created for GLP reports.

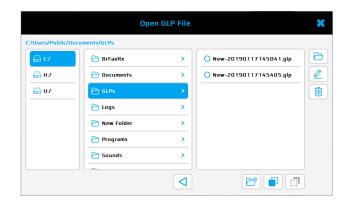

## B

#### **Open GLP report**

Use this button to open a stored GLP report. Select the desired GLP report from the file list and open it by pushing the button 'Open' . The GLP report is shown as displayed. **Save** 

|   |   |   | h |  |
|---|---|---|---|--|
| P |   | _ |   |  |
| Ľ | - |   | _ |  |
|   |   |   |   |  |
|   |   |   |   |  |

Use this button to save a pdf file of the selected GLP report.

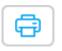

#### Printer

Use this button to print out the selected GLP report.

#### Explorer dialogue

The 'Explorer' dialogue is used for the data management with the thermal cycler.

|                   |                    | Virtual Cycl | er                   | Admin                   |
|-------------------|--------------------|--------------|----------------------|-------------------------|
| C:/Users/Public/D | Ocuments/XT96 Ther | mal Cycler/  | Programs             | <br><b>∭</b> ≣ Incubate |
| 🔒 c:/             | 🔁 GLPs             | >            | 🔿 3 Step.js          | S<br>MM Run             |
|                   | 🔁 Logs             | >            | 🔵 3-Step .js         | Programs                |
| 🚐 U:/             | 🗁 Programs         | >            | 🔵 3-Step Gradient.js |                         |
|                   | Protocols          | >            | 🔵 3-Step.js          | ☐ GLPs                  |
|                   | 🔁 Sounds           | >            | O 3Strep PCR.js      | ର୍ Explorer             |
|                   | 🔁 Soundsbak        | >            | 🔵 CLa.js             | िर्श्त Diagnose         |
|                   |                    |              | 🔵 New.js             | ⟨ŷ} System              |
|                   |                    |              |                      |                         |
|                   |                    | 4            |                      | (ဳ) Help                |

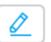

## Edit

Use this button to rename marked Files and Folders Marked files and folders are shown with a blue background.

|      |   |   | Renam | ie Foldei | r   |   |     | ×  |
|------|---|---|-------|-----------|-----|---|-----|----|
| GLPs |   |   |       |           |     |   |     |    |
| q    | w |   |       |           | y I |   | i a | p  |
| а    | s | d | f     | g         | h   | j | k   |    |
|      | z | x | c     | v         | b   | n | m   | Æ  |
| 123  |   |   |       |           | ,   |   |     | ok |

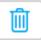

#### Delete

Use this button to delete marked Files and Folders Marked files and folders are shown with a blue background.

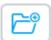

#### New Folder

A new folder can be created using this button

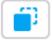

#### Сору

Pushing the button allows saved programs or folders to be copied. Marked programs/folders are shown with a blue background

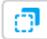

#### Past

Pushing the button allows copied programs or folders to be past. The button appears in blue when a folder/program is already copied.

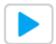

#### Start

Pushing the button will start a selected PCR program directly from the Explorer mode. Only possible if no other PCR Program is running.

#### Diagnose dialogue

The 'Diagnostics' dialogue visualizes the temperature profile of the thermal plate. Current values for lid temperature and cycler temperature are shown. While a PCR protocol or incubation is running, the thermal cycler automatically records all temperatures.

#### Operation of the 'Diagnostics' dialogue

Different operating elements for indication and navigation within a diagram are available:

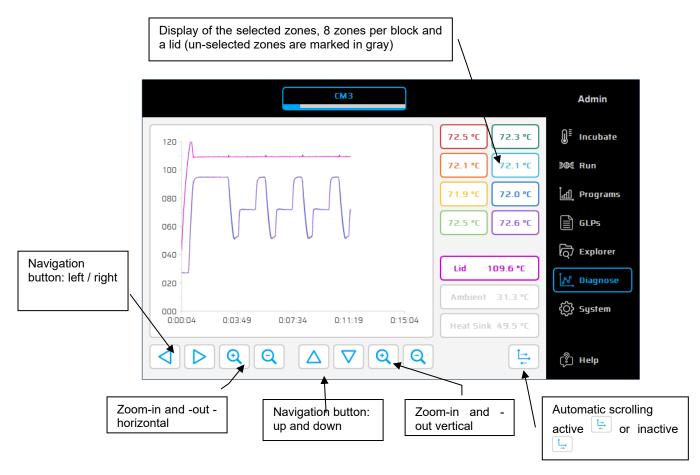

#### System dialogue

In this dialogue the configuration and settings of the general parameters of the device can be carried out.

| Cycler 1        |                   | Master              | Admin                          |
|-----------------|-------------------|---------------------|--------------------------------|
| User Management | Serial numb       | er:                 | <b>∭</b> <sup>≣</sup> Incubate |
| User Call       | Software ve       | rsion: 01.40        | MM Run                         |
|                 | Gradient en       | abled: Yes          | 📶 Programs                     |
| Remote          | Duty hours:       | 1.2                 | GLPs                           |
| Printer         | Duty cycles:      | 31                  | ति Explorer                    |
| Display         | General Parameter | Enable Gradient     | ੀਲੂ Diagnose                   |
| Thermal Block   | Export Logs       | Software Update     | ₹Õ} System                     |
| Networl 05      | Factory Reset     | Configure USB Stick |                                |
| Service         |                   | License Info        | (ှို) Help                     |

The main menu of this dialogues consists of 3 areas

- 1) Parameters of the XT<sup>96</sup> Cycler
- 2) Parameters of the active Cycler or connected cycler selected in section  ${f 3}$
- 3) Select a Cycler before modifying the parameters in section

Having selected one of the symbols the function is called up and the corresponding settings can be executed or changed as explained in the following dialogue.

#### User Management

#### **User Management**

In the user accounts management, user groups or single users can be configured and their settings e.g. right of access (reading programs, edit programs etc.) administered. The users are assigned to given or predefined user groups to which are assigned rights of access.

Important: the thermal cycler supports the assignment of rights of access to certain user groups. This means that rights for the operation of functions are given or refused to certain user groups. In the user administration, user groups are configured and equipped with rights. Single users of those groups are limited to the appropriate rights.

Rights are not assigned to single users but user groups. Users of a certain user group inherit the rights of that group.

The name of a user appears in the program header of a program generated by the user as well as in the GLP report of a program run by the user.

button the

adjoining dialogue appears:

After pressing the

To change a user, please select a user click on OK and enter the appropriate password. The thermal cycler is delivered with Administrator access preconfigured.

#### The factory-set password for the Administrator is admin.

| Add | User |  |
|-----|------|--|

#### Add User

In this dialogue, single users can be added. Add a Username, select a Group (Admin or Guest are default groups). With the button 'Group Management' new Groups can be added.

Set a password for the new user.

| Α              | dd User SANDR. | A           |          |
|----------------|----------------|-------------|----------|
| Administrators |                | Group Rig   | hts      |
| GUEST          |                | Incubation  | Explorer |
|                |                | Run         | Diagnose |
|                |                | Programs    | System   |
|                |                | GLPs        | Admin    |
|                |                | Full Name:  |          |
|                |                | Set Full Na | ame      |
|                |                | Set Passw   | ord      |
|                |                | Ok          |          |

Edit User

#### Edit User

In this dialogue, single users can be a, changed/edit. Select the user from the list and click on 'Edit User' The adjoining dialogue window appears where appropriated group, the username and password can be changed.

| Administrators | Group Rig          | hts      |
|----------------|--------------------|----------|
| GUEST          | Incubation         | Explorer |
|                | Run                | Diagnose |
|                | Programs           | System   |
|                | GLPs               | Admin    |
|                | Full Name: Christo | f        |
|                | Set Full Na        | ame      |

Delete User

#### **Delete User**

In this dialogue, single users can be deleted. Select the user from the list and click on 'Delete User' The adjoining dialogue window appears to confirm the step.

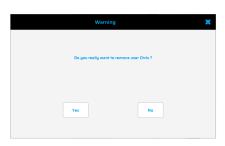

Group Management

#### Group Management

In this dialogue, Groups can be added, changed or deleted. The adjoining dialogue window appears where user details can be added.

| 5          | ×                                     |
|------------|---------------------------------------|
| Group Rig  | nts                                   |
| Incubation | Explorer                              |
| Run        | Diagnose                              |
| Programs   | System                                |
| GLPS       | Admin                                 |
| Add Grou   | p                                     |
| Delete Gro | up                                    |
| Ok         |                                       |
|            | Run Programs GLPs Add Grou Delete Gro |

Save the data with the OK button. To add a user to the relevant user group, select a user from the list and click on 'Edit User'.

Important: If a new user should only have limited rights, it might be useful to set up a new user group with the appropriate rights to access.

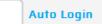

#### Auto Login

By unchecking the checkbox 'Auto Login' an obligatory Login request appears, when turning on the instrument.

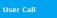

#### User Call

Using this button different user calls can be set. Sound files are stored at: /C/Sounds

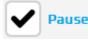

#### Sound

To activate sound for the desired event, mark the relevant sound file in the list and click into the event box ('Pause', 'End' and 'Store'. The file name will appear in the box and can be activated by a click in the checkbox. Each sound may be selected to play once (standard setting) or in a loop.

|                  |              |       |        | Admin                         |
|------------------|--------------|-------|--------|-------------------------------|
| User Management  | Sound 1.mp3  |       |        | <b>∬</b> <sup>≣</sup> Incubat |
| User Call        | Sound2.mp3   |       |        | M Run                         |
| Time & Date      | Sound3.mp3   |       |        | 📶 Program                     |
| Remote Control   |              |       |        | GLPs                          |
| Printer          | Sound 1.mp 3 | Pause | Loop 🕨 | C Explore                     |
| Display          | Sound2.mp3   | End   | Loop 🕨 | ₽<br>Diagnos                  |
| Thermal Block    | Sound3.mp3   | Store | Loop 🕨 | System                        |
| Network Settings | Volume       | 080 % |        |                               |
| Service          | Min          |       | Мах    | (्री) Help                    |

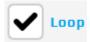

#### Loop

When this checkbox is activated, the user call will be repeated periodically as long as the event is open.

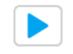

#### Play sound

The selected sound can be listened to when pushing this button

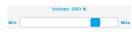

#### Sound intensity

Set the desired sound intensity.

Time & Date

#### Time / Date

Using this button, the time and date can be set.

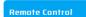

#### **Remote Control**

This dialogue is used to connect a thermal cycler via network, to enable a remote control off the instrument. The following command buttons are available:

|                  | Virtual Cycler     |                    | Admin                         |
|------------------|--------------------|--------------------|-------------------------------|
| User Management  | Virtual Cycler 127 | 0.0.1 - <b>CD-</b> | <b>∬</b> <sup>≣</sup> Incubat |
| User Call        |                    |                    | Ma Run                        |
| Time & Date      |                    |                    | 📶 Program                     |
| Remote Control   |                    |                    |                               |
| Printer          |                    |                    | C Explore                     |
| Display          |                    |                    | [⊮_ Diagnos                   |
| Thermal Block    | Scan Network       | Connect/Disconnect |                               |
|                  | Add Cycler         | Delete Cycler      | 🔅 System                      |
| Network Settings | Identify Cycler    | Rename Cycler      |                               |
| Service          |                    |                    | (ீ) Help                      |

#### Scan Network

This dialogue is used to search network for existing XT<sup>96</sup> Thermal cyclers. **Note:** All existing connections must be disconnected before searching.

#### Connect/Disconnect

#### Connect/Disconnect

Once a remote-control connection has been made via LAN the target cycler will be displayed in the LAN control window (in our example: XT96).

To reconnect with this cycler, mark it in the overview and use the button 'Connect/Disconnect' to start a new connection.

To disconnect a LAN connection with a cycler, mark the chosen unit in the overview and use the button 'Connect/Disconnect'. The cycler can then be controlled again via touch screen.

Alternatively, the LAN connection will be stopped when the cycler is switched off or the software at the PC is closed.

|                  | Virtual Cycles | 1             |              | Admin                  |
|------------------|----------------|---------------|--------------|------------------------|
| User Management  | Virtual Cycler | 127.0.0.1     | -00-         | ∬ <sup>≣</sup> Incubat |
| User Call        | хтэб           | 192.168.2.134 | CD D         | B& Run                 |
| Time & Date      |                |               |              | 📶 Program              |
| Remote Control   |                |               |              | 📄 GLPS                 |
| Printer          |                |               |              | C Explore              |
| Display          |                |               |              | [N. Diagnos            |
| Thermal Block    | Scan Netwo     | ork Connec    | t/Disconnect |                        |
|                  | Add Cycle      | r Del         | ete Cycler   | රිූි System            |
| Network Settings | -              |               |              |                        |
| Service          | Identify Cyc   | ler Ren       | ame Cycler   | (°) неір               |

Add Cycler

#### Add Cycler

Using this function, a connection to a new cycler for remote control can be set up manually. Enter the IP address of the target cycler and a name, in the input box. Click on 'Test connection' to verify if a communication between both cyclers is possible.

**Note:** As a preferred alternative please use the function "Scan Network" to find and connect XT<sup>96</sup> Thermal Cyclers from your network.

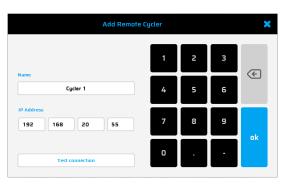

#### **Delete Cycler**

Using this button, a marked connection to a cycler for remote control can be deleted. To mark a connection, click on the connection in the list and click on Delete. The adjoining dialogue window appears, press Yes if you really want to delete the Cycler settings.

|     | Warning                            |                  | × |
|-----|------------------------------------|------------------|---|
|     |                                    |                  |   |
| Doy | you really want to remove remote c | ycler Cycler 1 ? |   |
|     |                                    |                  |   |
|     |                                    |                  |   |
|     |                                    |                  |   |
|     | Yes                                | No               |   |
|     |                                    |                  |   |

#### Identify Cycler

#### **Identify Cycler**

This function is used to identify a cycler displayed in the LAN control window (in our example: XT<sup>96</sup>).

To identify this cycler, mark it in the overview and use the button 'Identify Cycler'. The status LED of the marked cycler will start blinking for 5 seconds.

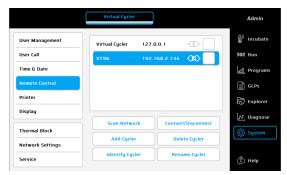

Rename Cycler

#### **Rename Cycler**

Use this function to change the cycler name displayed in the LAN control window (in our example: XT<sup>96</sup>).

#### Printer

#### Print

The XT<sup>96</sup> thermal cyclers can print GLPs on a network printer. Using this dialogue, the IP address for the network printer, can be entered. Please refer to your network

administrator for the correct printer path.

Use the button Test Printer to produce a test print.

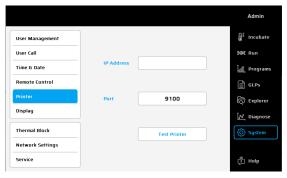

#### Display

Pushing this button, the adjoining window opens:

By moving the roll bar, the backlight of the display can be adjusted

|                  | Local            | Admin                          |
|------------------|------------------|--------------------------------|
| User Management  |                  | <b>∬</b> <sup>≣</sup> Incubate |
| User Call        |                  | DOC Run                        |
| Time & Date      | Backlight: 100 % | d] Programs                    |
| Network Settings |                  | 📄 GLPS                         |
| Remote Control   |                  | ति Explorer                    |
| System           |                  | िर्श्व Diagnose                |
| Printer          | Min Max          | <ul><li>⟨ŷ⟩ System</li></ul>   |
| Display          |                  |                                |
| Protocol         |                  | ြို့ Help                      |

#### Thermal Block

#### **Thermal Block**

Shows the serial number of thermal cyclers, the Software version, if the gradient function is already loaded and the duty hours / cycles of your device. The following command buttons are available:

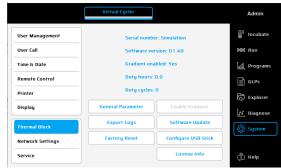

General Parameter

#### **General Parameter**

This function is used to change general parameters as Lid deactivation Temperature, save GLP Files in general or Calibration tools settings – only for service purposes.

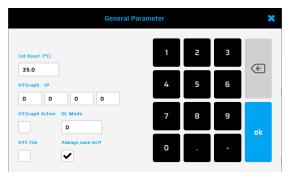

Enable Gradient

#### **Enable Gradient**

Enables the gradient function on a non-Gradient Thermal Cycler. Software key can be ordered separately (732-3482). Please ask your local VWR partner.

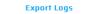

#### **Export Logs**

For troubleshooting, the thermal cycler can record its own internal communication. The protocol files can be stored on a USB stick. By using the button 'System Logs' the protocol files will be zipped and saved on an USB stick.

| E   | Export Log Files                                       |    | × |
|-----|--------------------------------------------------------|----|---|
|     |                                                        |    |   |
| r   | Please insert USB stick!<br>Do you want to start expor |    |   |
|     |                                                        |    |   |
|     |                                                        |    |   |
|     |                                                        |    |   |
| Yes |                                                        | No |   |
|     |                                                        |    |   |
|     |                                                        |    |   |

#### Software Update

Updates the software of the Thermal Cycler. The software must be available on a USB memory stick connected to the device. The file "XT96Update.XT96" must be present on the USB Stick. Click on Software update.

The USB memory stick must not be removed during update process!

After a successful update the display shows the corresponding message and the software starts again. The USB memory stick can be removed then.

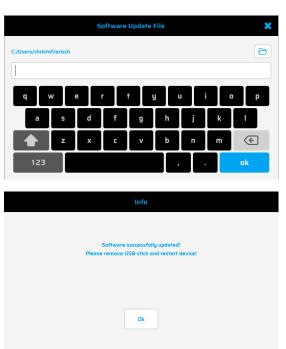

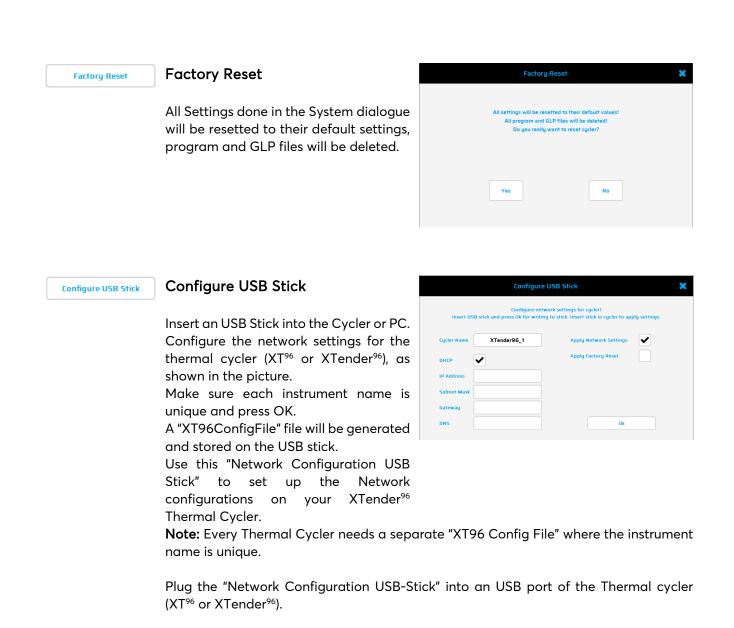

The Thermal Cycler will recognize the USB stick and set up the network configuration automatically. After finalization, the instrument will switch off. Remove the "Network Configuration USB-Stick" from the USB port of the XTender<sup>96</sup> and power on the XTender<sup>96</sup> thermal cycler Note: For each thermal cycler a pow "XTP6 Config File" must be created

Note: For each thermal cycler, a new "XT96 Config File" must be created.

| License Info | Licence Info                                               |
|--------------|------------------------------------------------------------|
|              | Software licence of the XT <sup>96</sup> GUI will be shown |
|              |                                                            |

#### Network Settings

Using this button, network settings can be changed

To change settings, click into the box and enter the required settings for network integration.

<u>Please ask your network administrator</u> for the required settings.

|                  | Virtual Cycler             | Admin                  |
|------------------|----------------------------|------------------------|
| User Management  |                            | <b>∭</b> ≣ Incubate    |
| User Call        | Cycler Name Virtual Cycler | DD4 Run                |
| Time & Date      | онср                       | [ <u>afl]</u> Programs |
| Remote Control   |                            | GLP5                   |
| Printer          | IP Address 127.0.0.1       | ର୍ଚ୍ଚ Explorer         |
| Display          | Subnet Mask                | ដៃ្ស Diagnose          |
| Thermal Block    | Gateway                    | {∅} System             |
| Network Settings | DNS                        |                        |
| Service          |                            | رگ Help                |

Service

Network Settings

#### Service

Use of the service function is restricted to authorised, technical service. Access to this function is therefore password protected.

|                  | Virtual Cycler      | Admin                          |
|------------------|---------------------|--------------------------------|
| User Management  |                     | <b>Q</b> <sup>≣</sup> Incubate |
| User Call        |                     | ₿Φ⊄ Run                        |
| Time & Date      |                     | رُطاً Programs                 |
| Remote Control   |                     | GLPS                           |
| Printer          | Enter With Password | ලි Explorer                    |
| Display          |                     | 🕅 Diagnose                     |
| Thermal Block    |                     | System                         |
| Network Settings |                     |                                |
| Service          |                     | () Help                        |

## MAINTENANCE

Cleaning, maintenance and repair of the thermal cycler

For safety reasons the device must be switched off and the mains plug pulled before cleaning is carried out!

The surface of the thermal cycler can be wiped off with a damp cloth or ethanol. Do not use aggressive or scouring cleaners or organic solvents for cleaning. The device must be protected from aggressive chemicals. Make sure that no liquid penetrates into the interior of the device. If sample liquids penetrate into the drill holes of the thermal cycler clean them immediately with mild soap followed by distilled water. You can use mild disinfectants for decontamination.

Maintenance should be carried out regularly to detect possible technical failures.

The device may only be opened by a qualified specialist. Unauthorized work on the device voids the warranty. All kinds of repairs may only be carried out by authorized persons using original replacement parts.

The replacement of single components of the device must not be done by the user but exclusively by authorized specialists. Therefore, the device must be sent to the manufacturer. **The surface of the device should be decontaminated with a lint free cloth soaked with 70 % ethanol before sending.** The drill holes of the thermoblock shall be cleaned with a 1.5 % hypochlorite solution with the help of a cotton bud. **Please fill in and sign the decontamination certificate and send it to the manufacturer together with the device.** 

#### Returns only in original packaging

Please use the manufacturer's original package to ensure a safe return.

#### Temperature check-up

Maintenance of temperature accuracy at regular intervals is recommended. The thermometer for use should be equipped with wired sensing devices (e.g. Pt1000) and should have an accuracy of measurements of 1/10 class B ( $\Delta T = \pm 0.03$  °C) in the range of 0 to 100 °C. While processing the temperature control, the room temperature should be 25 °C at maximum.

#### Calibration

If there is a reasonable suspicion that the device has deviated from the calibration range, because the variations of the temperature check-up are out of the acceptable tolerance, a new calibration must be carried out by the manufacturer. Please contact your VWR representatives.

## **ORDERING INFORMATION**

| Article                              | Description                                              | Cat. No.            |
|--------------------------------------|----------------------------------------------------------|---------------------|
| PCR Cycler XT <sup>96</sup>          | VWR Collection PCR Thermal Cycler XT96 with EU/UK/US     | 732-1359 (EU)       |
|                                      | plugs                                                    | 76452-151 (US)      |
| PCR Cycler XT <sup>96</sup> Gradient | VWR Collection PCR Thermal Cycler XT96 with Gradient and | 732-3428 (EU)       |
|                                      | EU/UK/US plugs                                           | 76452-153 (US)      |
| PCR Cycler XTender <sup>96</sup>     | VWR Collection PCR Thermal Cycler XT96 without a touch   | 732-3657 (EU)       |
|                                      | screen, with EU/UK/US plugs                              | 76452-155 (US)      |
| PCR Cycler XTender <sup>96</sup>     | VWR Collection PCR Thermal Cycler XT96 without a touch   | 732-3658 (EU)       |
| Gradient                             | screen, with Gradient and EU/UK/US plugs                 | 76452-157 (US)      |
| Gradient Upgrade                     | Enables the gradient function on a non-gradient Thermal  | 732-3482 (EU)       |
|                                      | Cycler                                                   | not available in US |

## **TECHNICAL SERVICE**

Web resources

Visit the VWR's website at **vwr.com** for:

Complete technical service contact information

Access to VWR's online catalogue and information about accessories and related products

Additional product information and special offers

For information or technical assistance contact your local VWR representative or visit vwr.com.

## WARRANTY

**VWR International** warrants that this product will be free from defects in material and workmanship for a period of two (2) years from date of delivery. If a defect is present, VWR will, at its option and cost, repair, replace, or refund the purchase price of this product to the customer, provided it is returned during the warranty period. This warranty does not apply if the product has been damaged by accident, abuse, misuse, or misapplication, or from ordinary wear and tear. If the required maintenance and inspection services are not performed according to the manuals and any local regulations, such warranty turns invalid, except to the extent, the defect of the product is not due to such non-performance.

Items being returned must be insured by the customer against possible damage or loss. This warranty shall be limited to the aforementioned remedies. IT IS EXPRESSLY AGREED THAT THIS WARRANTY WILL BE IN LIEU OF ALL WARRANTIES OF FITNESS AND IN LIEU OF THE WARRANTY OF MERCHANTABILITY.

## COMPLIANCE WITH LOCAL LAWS AND REGULATIONS

The customer is responsible for applying for and obtaining the necessary regulatory approvals or other authorisations necessary to run or use the Product in its local environment. VWR will not be held liable for any related omission or for not obtaining the required approval or authorisation, unless any refusal is due to a defect of the product.

## **DISPOSAL INSTRUCTION**

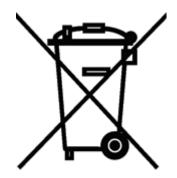

This equipment is marked with the crossed out wheeled bin symbol to indicate that this equipment must not be disposed of with unsorted waste.

Instead it's your responsibility to correctly dispose of your equipment at lifecycle end by handing it over to an authorised facility for separate collection and recycling. It's also your responsibility to decontaminate the equipment in case of biological, chemical and/or radiological contamination, to protect from health hazards the persons involved in the disposal and recycling of the equipment. For more information about where you can drop off your waste of equipment, please contact your local dealer from whom you originally purchased this equipment.

By doing so, you will help to conserve natural and environmental resources and you will ensure that your equipment is recycled in a manner that protects human health.

Thank you

## LOCAL VWR OFFICES IN EUROPE AND ASIA PACIFIC

Austria VWR International GmbH Graumanngasse 7 1150 Vienna Tel.: +43 1 97 002 0 info.at@vwr.com

#### Belgium VWR International bv Researchpark Haasrode 2020 Geldenaaksebaan 464 3001 Leuven Tel.: +32 (0) 16 385 011 vwr.be@vwr.com

Canada VWR International 2360 Argentia Road Mississauga, Ontario L5N 5Z7 Tel.: +1 800 932 5000 Canada\_Orders@vwr.com

China VWR (Shanghai) Co., Ltd Bld.No.1, No.3728 Jinke Rd, Pudong New District Shanghai, 201203- China Tel.: 400 821 8006 info\_china@vwr.com

Czech Republic VWR International s. r. o. Veetee Business Park Pražská 442 CZ - 281 67 Stříbrná Skalice Tel.: +420 321 570 321 info.cz@vwr.com

Denmark VWR International A/S Tobaksvejen 21 2860 Søborg Tel.: +45 43 86 87 88 info.dk@vwr.com

Finland VWR International Oy Valimotie 17-19 00380 Helsinki Tel.: +358 (0) 9 80 45 51 info.fi@vwr.com

France VWR International S.A.S. Immeuble Estréo 1-3 rue d'Aurion 93114 Rosny-sous-Bois cedex Tel.: 0 825 02 30 30\* (national) Tel.: +33 (0) 1 45 14 85 00 (international) info.fr@vwr.com \* 0,18 € TTC/min + prix appel

Germany VWR International GmbH Hilpertstraße 20a D - 64295 Darmstadt Tel.: 0800 702 00 07\* (national) Tel.: +49 (0) 6151 3972 0 (international) info.de@vwr.com \*Freecall Hungary VWR International Kft. Simon László u. 4. 4034 Debrecen Tel.: +36 52 521130 info.hu@vwr.com

#### India

VWR Lab Products Private Limited No.139. BDA Industrial Suburb, 6th Main, Tumkur Road, Peenya Post, Bangalore, India – 560058 Tel.: +91 80 28078400 vwr\_india@vwr.com

Ireland VWR International Ltd Orion Business Campus Northwest Business Park Ballycoolin Dublin 15 Tel.: +353 (0) 1 88 22 222 sales.ie@vwr.com

Italy VWR International S.r.I. Via San Giusto 85 20153 Milano (MI) Tel.: +39 02 3320311 info.it@vwr.com

Korea Avantor Performance Materials Korea Ltd 2F ACE Gwanggyo Tower I, Daehak 4ro 17 Yeongtong-gu Suwon, Korea 16226 Tel.: +82 31 645 7256 saleskorea@avantorsciences.com

The Netherlands VWR International B.V. Postbus 8198 1005 AD Amsterdam Tel.: +31 (0) 20 4808 400 info.nl@vwr.com

Mexico VWR International, S.de R.L. de C.V. Km. 14.5 Carretera Tlalnepantla-Cuautitlán Col. Lechería Tultitlán Edo. de México CP 54940 Tel.: +52 (55) 5005 0100 vwrmx@vwr.com

Middle East & Africa VWR International FZ-LLC Office 203, DSP Lab Complex, Dubai Science Park, Dubai, United Arab Emirates Tel: +971 4 5573271 Info.mea@vwr.com

Norway VWR International AS Brynsalleen 4, 0667 Oslo Tel.: +47 22 90 00 00 info.no@vwr.com Poland VWR International Sp. z o.o. Limbowa 5 80-175 Gdansk Tel.: +48 58 32 38 200 info.pl@vwr.com

Portugal VWR International -Material de Laboratório, Lda Centro Empresarial de Alfragide Rua da Indústria, nº 6 2610-088 Amadora Tel.: +351 21 3600 770 info.pt@vwr.com

Singapore VWR Singapore Pte Ltd 18 Gul Drive Singapore 629468 Tel: +65 6505 0760 sales.sg@vwr.com

Spain VWR International Eurolab S.L.U. C/ Tecnología 5-17 A-7 Llinars Park 08450 - Llinars del Vallès Barcelona Tel.: +34 902 222 897 info.es@vwr.com

Sweden VWR International AB Fagerstagatan 18b 163 94 Stockholm Tel.: +46 (0) 8 621 34 20 kundservice.se@vwr.com

Switzerland VWR International GmbH Lerzenstrasse 16/18 8953 Dietikon Tel.: +41 (0) 44 745 13 13 info.ch@vwr.com

UK VWR International Ltd Customer Service Centre Hunter Boulevard - Magna Park Lutterworth Leicestershire LE17 4XN Tel.: +44 (0) 800 22 33 44 uksales@vwr.com

United States VWR International, LLC 100 Matsonford Road Building One Suite 200 Radnor, PA 19087 Tel.: +1 800 932 5000 VWRCustomerService@vwr.com

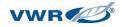